# UpToDate Subscriber Manager Instructions and best practices

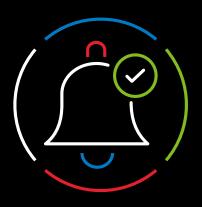

### Overview

Subscriber Manager is an intuitive, web-based tool designed to enable you to easily manage access to UpToDate® for users from your organization. As the administrator, you will invite staff to register and create a username and password. Once registered, users can access UpToDate by logging in to www.uptodate.com/login from any computer or by using the UpToDate Mobile App.

## Step 1: Access the Subscriber Management dashboard

| ightarrow You will receive an order                                                      | S UpToDate*                                                   |           | English ~ |
|------------------------------------------------------------------------------------------|---------------------------------------------------------------|-----------|-----------|
| confirmation via email<br>following the signing of<br>your contract.                     | Why UpToDate? Product Editorial Subscription Options          | Subscribe | Log In    |
| $\bigcirc$ Visit <u>uptodate.com/online</u> .                                            | Log In UpToDate Username                                      |           |           |
| → Log in with the username and password provided to you in the order confirmation email. | UpToDate Password  Remember me  Forgot Username or  Password? |           |           |
| ⊖ Upon login, you will                                                                   | OpenAthens Log In     Institutional Log In                    |           |           |
| automatically be redirected to the Subscriber Manager tool.                              | Log In                                                        |           |           |

The number of UpToDate seats available in your organization was determined at the time your organization obtained its subscription and is reflected in your contract. The Subscriber Manager tool provides a dashboard to keep you informed of seat utilization.

You can find and track the number of available seats in the "Home" tab.

| Home Manage History                                                                                                    |                                                           |                   |                 |                  |                    |  |  |  |
|----------------------------------------------------------------------------------------------------|-----------------------------------------------------------|-------------------|-----------------|------------------|--------------------|--|--|--|
| ione manage matory                                                                                                    |                                                           |                   |                 |                  |                    |  |  |  |
|                                                                                                    |                                                           |                   |                 |                  |                    |  |  |  |
| Velcome Roller Leanne from Sovah Health Danville                                                                                                    | Current Sea                                               | t Utilization:    | _               | _                |                    |  |  |  |
| The United States and the Management of the second states and the second states and the second states |                                                           |                   |                 |                  |                    |  |  |  |
| The UpToDate Subscriber Manager allows you to manage access<br>rights to UpToDate for users at your institution. This feature enables                                                                                                    |                                                           |                   |                 |                  |                    |  |  |  |
| users to obtain an UpToDate user name and password. With these                                                                                                    | Tier                                                      | Licensed<br>Seats | Active<br>Seats | Invited<br>Seats | Remaining<br>Seats |  |  |  |
| credentials, your users will be able to access UpToDate through the web.                                                                                                    | Tier 1                                                    | 500               | 32              | NA               | NA                 |  |  |  |
| The UpToDate Subscriber Manager makes it easy for you to:                                                                                                    |                                                           |                   |                 |                  |                    |  |  |  |
| Upload a list of identified users or add single users (i.e. when they are                                                                                                    | Tier 2                                                    | 0                 | 28              | NA               | NA                 |  |  |  |
| <ul> <li>Oproad a list of identified users of add single users (i.e. when they are<br/>hired).</li> </ul>                                                                                                    | Total                                                     | 500               | 60              | 106              | 334                |  |  |  |
| <ul> <li>Send an email invite to users to register for access to UpToDate.</li> </ul>                                                                                                    | Definitions: Tier 1 Physicians Tier 2 Other Professionals |                   |                 |                  |                    |  |  |  |
| Disable access to UpToDate (i.e. when an employee leaves your                                                                                                    |                                                           |                   |                 |                  |                    |  |  |  |
| institution).                                                                                                    |                                                           |                   |                 |                  |                    |  |  |  |
| <ul> <li>View the status of identified UpToDate users within your institution.</li> </ul>                                                                                                    |                                                           |                   |                 |                  |                    |  |  |  |
|                                                                                                    |                                                           |                   |                 |                  |                    |  |  |  |
| low to use the Subscriber Manager                                                                                                    |                                                           |                   |                 |                  |                    |  |  |  |
|                                                                                                    | Help                                                      | _                 | _               | _                |                    |  |  |  |
| Step 1: Enter UpToDate users into the tool                                                                                                    | For help                                                  | , please con      | act UnTo        | Date Site S      | upport             |  |  |  |
|                                                                                                    |                                                           |                   |                 |                  |                    |  |  |  |
| To add a single user, click the "Add a User" button and follow the                                                                                                    | Learning<br>Administ                                      | tools are ava     | liable in th    | e Resource       | Center for         |  |  |  |
| on-screen prompts. To upload a list of multiple users, just click                                                                                                    |                                                           |                   |                 |                  |                    |  |  |  |

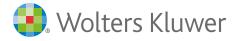

### Step 2: Create a distribution list

Add invitees one at a time by clicking the "Add a User" button or import a list of users by clicking the "Import Users" button.

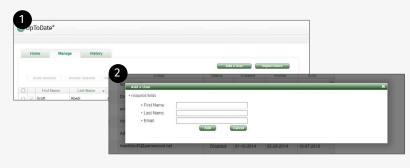

#### Add one user:

- 1. Click the "Manage" tab and select "Add a User" to prompt the "Add a User" pop-up.
- 2. Enter the user's first name, last name, and email address and select "Add".

#### Import a list of users:

- 1. Click the "Manage" tab and select "Import Users" to launch an import wizard.
- 2. Follow the instructions in the wizard to set up and import a tab-delimited or comma-delimited file.
- **3. NOTE:** The file must include the user's first name, last name, and email address.
- 4. Once the file is selected for upload, you can preview the first five rows of data to verify the fields are displaying correctly. After the file is uploaded, you will receive notification that the file has been submitted.

| a 2<br>a 2<br>2<br>2<br>2<br>2<br>2<br>2<br>2<br>2<br>2<br>2<br>2<br>2<br>2 | First Name<br>Beb<br>A<br>AA<br>AARON          | List Name<br>A-Jones<br>AA<br>AAAA<br>AAAA  | to fashir telector<br><u>Email</u><br>Age con<br>aggas con                                | Status<br>Disabled<br>Disabled | Created<br>18-19-2015 | loar<br>Inibed      | End<br>08-09-2016    |                         |              |
|-----------------------------------------------------------------------------|------------------------------------------------|---------------------------------------------|-------------------------------------------------------------------------------------------|--------------------------------|-----------------------|---------------------|----------------------|-------------------------|--------------|
| a 2<br>a 2<br>2<br>2<br>2<br>2<br>2<br>2<br>2<br>2<br>2<br>2<br>2<br>2<br>2 | First Name<br>Beb<br>A<br>A<br>A<br>A<br>AARON | Last Name<br>A-Jones<br>AA<br>AAAA<br>AAAAA | Email Ajores@pnal.com A@a.com                                                             | Disabled                       | 10-19-2015            | Inited              |                      |                         |              |
| 1 2<br>1 2<br>1 2<br>1 8                                                    | Beb<br>A<br>AA<br>A<br>AARON                   | A.Jones<br>AA<br>AAAA<br>AAAA               | Ajores@gmail.com<br>A@a.com                                                               | Disabled                       | 10-19-2015            | invited             |                      | *                       |              |
| 8                                                                           | A<br>AA<br>A<br>AARON                          | AA<br>AAAA<br>AAAAA                         | A@a com                                                                                   |                                |                       |                     | 08-09-2016           |                         |              |
| 2 2 2                                                                       | AA<br>A<br>AARON                               | A4AA<br>A4AAA                               |                                                                                           | Disabled                       |                       |                     |                      |                         |              |
| 8                                                                           | A<br>AARON                                     | AAAAA                                       | aa@aa com                                                                                 |                                | 02-02-2015            | 04-23-2018          | 05-08-2019           |                         |              |
| 8                                                                           | AARON                                          |                                             |                                                                                           | Disabled                       | 01-23-2015            |                     | 05-13-2015           |                         |              |
|                                                                             |                                                |                                             | A@gmail.com                                                                               | Created                        | 09-13-2019            |                     |                      |                         |              |
| 1                                                                           |                                                | AARONES                                     |                                                                                           | -                              | -                     |                     |                      |                         |              |
|                                                                             | Linda                                          | Abels 104                                   | esti mane                                                                                 |                                |                       |                     |                      |                         |              |
|                                                                             | Term                                           | Acolina                                     |                                                                                           |                                |                       |                     |                      |                         |              |
| 0                                                                           | Ahmed                                          | A8                                          | Status                                                                                    | Created                        | nvited                | End                 | 4                    | _                       |              |
|                                                                             | Ed                                             | Antres                                      | Import Users Wizard - Step 1                                                              | _                              | _                     | _                   | _                    | _                       |              |
|                                                                             | Abdul                                          | 48                                          | You can use an import file (eit<br>simple process.                                        | ther tab delimited or co       | omma delimited        | ) to create multi   | ple users at one t   | ime. We'll guide you    | through this |
|                                                                             | Ten                                            | Advackle                                    | Step 1. Create an import file<br>1. Open a text editor (like Note)                        |                                |                       |                     |                      |                         |              |
|                                                                             |                                                |                                             | <ol> <li>Open a sext editor (ake Note)</li> <li>Enter one user per line with 1</li> </ol> |                                |                       |                     | r computer.          |                         |              |
|                                                                             |                                                |                                             | <ol> <li>If using Excel, save as Unico<br/>encoding.</li> </ol>                           | ide Text in the "Save as       | type" dropdown.       | If using Notepad    | or another text edi  | tor, save file and sele | ct Unicode   |
|                                                                             |                                                |                                             | 4 Click 'Browse', select the file<br>delimited.                                           | you'd like to import, se       | ect the file forma    | it, then click 'Neo | r. If saving as Unio | code Text from Excel,   | select Tab   |
|                                                                             |                                                |                                             |                                                                                           | ose File No file chos          | ien                   |                     |                      |                         |              |
|                                                                             |                                                |                                             | File Format:                                                                              | Tab delimited @ Co             | mma delimited         |                     |                      |                         |              |
|                                                                             |                                                |                                             |                                                                                           |                                |                       |                     |                      |                         |              |
|                                                                             |                                                | con                                         |                                                                                           |                                |                       |                     |                      |                         |              |
|                                                                             |                                                | cem                                         |                                                                                           |                                |                       |                     |                      |                         |              |
|                                                                             |                                                | CAN BE                                      |                                                                                           |                                |                       |                     |                      |                         |              |
|                                                                             |                                                |                                             | Disabled 1                                                                                | 1-23-2015 10-0                 | 3-2016 05             | 5-23-2017           | _                    | (1990)                  | Next         |
|                                                                             |                                                |                                             | Ubabled                                                                                   | 10-0                           | 3-2010 05             |                     |                      |                         |              |
|                                                                             |                                                |                                             | Disabled 0                                                                                | 19-24-2014                     | 02                    | 2-08-2016           |                      |                         |              |

|   | Home       | Managa     | History                                              |                                                                                    |                                |                     |             |              |                  |     |  |
|---|------------|------------|------------------------------------------------------|------------------------------------------------------------------------------------|--------------------------------|---------------------|-------------|--------------|------------------|-----|--|
|   |            | manage     | Hastory                                              |                                                                                    |                                |                     |             |              |                  |     |  |
| ١ | Kiliyo     |            |                                                      |                                                                                    |                                |                     |             |              |                  |     |  |
|   | Date       | Admin      |                                                      |                                                                                    |                                | luction             |             |              |                  |     |  |
|   | 05-23-2023 | Roller Lea | nne User Impo                                        | ort - Successful: 2 -                                                              | Errors: 2 - File Name          | Test-doc.bd         |             |              |                  |     |  |
|   | 01-10-2014 | Roller Lea | nne User Impi                                        | ort - Successful: 63                                                               | - Errors: 19 - File Nan        | e DRMC UpToDa       | le Add List | .054         |                  |     |  |
|   | 11.20.2013 |            | JpToDate*                                            |                                                                                    |                                |                     |             |              |                  |     |  |
|   | Horse      |            |                                                      |                                                                                    |                                |                     |             |              |                  |     |  |
|   |            |            | Home                                                 | Manage                                                                             | History                        |                     |             |              |                  |     |  |
|   |            |            |                                                      | Manage                                                                             | History                        |                     |             | Action       |                  |     |  |
|   |            |            | Februik                                              | Admin                                                                              | History<br>User Import - Succe | ssful 2 - Errors: 2 |             |              |                  |     |  |
|   |            |            | Date<br>Date<br>06-23-2023<br>Row # Falur<br>1 Email | Admin<br>Rober Leanne<br>re Reason                                                 |                                | ssful 2 - Errors: 2 |             |              |                  |     |  |
|   |            |            | Date<br>Date<br>06-23-2023<br>Row # Falur<br>1 Email | Admin<br>Roller Leanne<br>re Reason<br>I format is invalid<br>already exists - dup | User Import - Succo            |                     | - Fée Name  | Test-doc.txt | inder Actic List | CEV |  |

**TIP:** Once a file has been uploaded, check to ensure the file uploaded properly.

- Review any errors associated with the uploaded file on the "History" tab (each imported file is shown in chronological order).
- Click on the "+" symbol to expand the row and view the detailed errors that prevented data upload for that file.

## You can modify a user's first name, last name, and email address after entry.

- Click the "Edit User" icon next to a username and a pop-up will appear where you can modify the user's information.
- Only "Created" or "Invited" users can have their information modified. The "Edit User" icon will be grayed out for those users who cannot have their information edited.

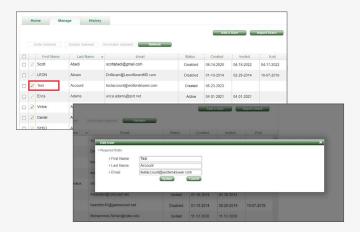

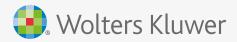

### Step 3: Invite staff to register for UpToDate access

Once users have been added to the Subscriber Manager tool, they will be in "Create" status.

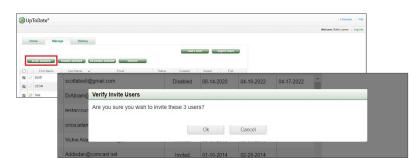

## To invite users to register for UpToDate access:

- 1. In the "Manage" tab, click the check box next to each user for individual invitations or check "all users" for a group invitation.
- 2. Click the "Invite Selected" button.

**Important note:** You will be able to invite as many staff members to register for UpToDate as contracted by your organization (i.e., # of licensed seats).

Each invited user will receive an email invitation to register and create their individual UpToDate username and password. You will see the user's status change from "Created" to "Invited." Each email will have a unique link for one-time registration specific to the recipient.

**TIP:** Frequently re-invite the staff member to become a registered UpToDate user if their status does not change to "Active." There is no limit on the number of invitations you can send each staff member.

## Step 4: Invitees register for UpToDate

| Sant:<br>No.                               | warajulgi galadata cani na bahafa oli ga kulawa Santama Santan sense naranjulgi galadat canin.<br>Yanishadigi Ankarang (19, 100) kuli ala<br>Tamana baharan tima tamana da tah kuli kuli kuli ku                                                                                                    |
|--------------------------------------------|----------------------------------------------------------------------------------------------------|
|                                            | Couldon, this ensuel may be from a sampler inclusive illiptices Kisesar. Verify this sampler and losse the context is such.                                                                                                    |
| Dear Rachael                               |                                                                                                    |
| Register Nov                               | d to invite you on behalf of UTD Hospital to register for access to UpToDatelli. Anywhere which is now available for select members of UTD Hospital.                                                                                                    |
| Uphobate An                                | where gives you access to evidence-based clinical content when and where you need it.<br>where provides you write:                                                                                                    |
| UpffeDet     Fast and     fittes (M)       | e Hödele Apps för som HÖS, Andreid, er Windows & devices.<br>ware access ta töjfölkölet form avry compader mörk an internet connection.<br>(TDC/TOC mother by var lesater at antrola üpeeton using tyfföldare. (Banning credits may not be applicable in all markets. <u>Click herr</u> ta learn more.)                    |
| Download an                                | Einstell the free UpTsClate Hobile App:                                                                                                    |
|                                            | smettione or tables, search for "Uptibute" is your approve and install the application.<br>I Uptibute Multie day and log in with your Uptibute sear name and passment. You only need to do this once - the app remembers your user name and pass<br>and Federes and Intercentibles in our <u>Tablesy Beauros Content</u> . |
|                                            | wetters er regules assistance, please contact your local administrator, Greg Beader, at <u>pracheader/institutionation</u> or UPTiOate Customer Service at<br>conductodes con.                                                                                                    |
| Best regards,                              |                                                                                                    |
| Upbers Kure<br>233 Third An<br>Upithan, NA | Store V Service<br>er Hallto<br>and<br>A (2015 Carlest) Hr.                                                                                                    |
| 1.800.998.43                               | 74 (US & Canada) tel.<br>900 (all other countries) tel.                                                                                                    |
|                                            |                                                                                                    |
|                                            |                                                                                                    |
|                                            |                                                                                                    |
|                                            | Register for an UpToDate account                                                                                                    |
|                                            | Make the most of your UpToDate experience: Register for an                                                                                                    |
|                                            | account and benefit from mobile access to our trusted clinical<br>content. Plus, earn and redeem CME/CE/CPD credits while                                                                                                    |
|                                            | you work.                                                                                                    |
|                                            | Already registered? Please log i⊓ with your UpToDate<br>username and password.                                                                                                    |
|                                            | Full Name Rachael Rich                                                                                                    |
|                                            | Email rachaelc.rich@gmail.com                                                                                                    |
|                                            | ZIP/Postal Code                                                                                                    |
|                                            | Specialty V                                                                                                    |
|                                            |                                                                                                    |
|                                            | Role                                                                                                    |
|                                            |                                                                                                    |
|                                            | Create your username and password<br>This field is required                                                                                                    |
|                                            | Username                                                                                                    |
|                                            | This field is required                                                                                                    |
|                                            | Password                                                                                                    |
|                                            | Password rules:                                                                                                    |
|                                            | 8 to 24 characters     at least 1 uppercase letter                                                                                                    |
|                                            | cannot match username                                                                                                    |
|                                            | <ul> <li>at least 1 number, or special character from the following set:</li> </ul>                                                                                                    |
|                                            | @ # \$ * ! ( ) + =                                                                                                    |
|                                            | Verify Password                                                                                                    |
|                                            |                                                                                                    |
|                                            | Submit Registration                                                                                                    |

#### How it works:

- The email invite is specific to the end user and contains a link to a registration page that is valid for 30 days. Once consumed, it cannot be shared with others.
- >> The registration link brings the user into the application to self-register or to log in if the user has existing credentials.
- On the self-registration portion of the page, the user's first name, last name, and email address are preloaded based upon the information the administrator had entered.
- Once a user completes the registration process or logs in with existing credentials, an automated email will be sent to the user confirming their registration and providing information on how to install the UpToDate Mobile App.

Once users have been added to the Subscriber Manager tool, they will be in "Create" status.

After you invite a user, an automated email will be sent by the Subscriber Manager tool to the invitee with instructions on how to register.

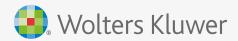

## Step 5: Monitor seat usage and access

Should a user's affiliation with your organization cease, you can disable their access through the Subscriber Manager tool and invite another user to utilize the seat that becomes available. It's important to disable the user's access in order to maximize utilization of your UpToDate licensed seats.

#### To disable a user:

- Select a user by checking the box by the user's name.
- 2. Click "Disable selected".
- 3. Once users are disabled, the application sends the former user an email notification.

| οU | pToDate*         |                   |                                |          |        |                 |                         |                     | + Languages   Hal            |            |            |   |
|----|------------------|-------------------|--------------------------------|----------|--------|-----------------|-------------------------|---------------------|------------------------------|------------|------------|---|
|    |                  |                   |                                |          |        |                 |                         | We                  | Icome, Roler Learne   Log Ou |            |            |   |
|    | -lome Ma         | inage History     |                                |          |        |                 |                         |                     |                              |            |            |   |
|    |                  |                   |                                |          |        |                 |                         |                     |                              |            |            |   |
|    | Trivite Selected | Disa) in Selected | Register Serviced Reliest      |          |        |                 | Email                   | Status              | Created                      | Invited    | End        |   |
|    | First Name       | Last Name         | - Enal                         | Status   | Cre    | scottabedi      | @gmail.com              | Disabled            | 08 14 2020                   | 04 18 2022 | 04 17 2022 | - |
| 2  | Scott            | Abedi             | scottabedi@gmail.com           | Disabled | 08-14  |                 |                         |                     |                              |            |            |   |
| 13 | LEON             | Abram             | DrAbram@LeonAbramMD.com        | Disabled | 01-10- | DrAbram(g       | Verify Disable Users    |                     |                              |            |            |   |
| 8  | 🤌 Test           | Account           | testaccount@wolterskluwer.com  | Created  | 05-23  |                 | Are you sure you wish t | o disable these 3 u | sers?                        |            |            |   |
|    | Erica            | Adams             | erica.adams@ipnt.net           | Active   | 04-01- | testaccour      |                         |                     |                              |            |            |   |
|    | Vickie           | Adams-Lovelace    | Vickie Adams-Lovelace@ipnt.net | Invited  | 05-07- | orica.adan      |                         |                     |                              |            |            |   |
|    | P Daniel         | Addis             | Addisdan@comcast.net           | Invited  | 01-10- |                 |                         |                     | Ok                           | Cancel     |            |   |
|    | SYED             | Ahmed             | heartdoc45@gamewood net        | Disabled | 01-10- | Vickie.Ada      |                         |                     |                              |            | 0          |   |
|    |                  |                   |                                |          | -      |                 |                         |                     |                              |            |            |   |
|    |                  |                   |                                |          |        | Addisdani       | g)comcast.net           | Invited             | 01-10-2014                   | 02-28-2014 |            |   |
|    |                  |                   |                                |          |        | In multilese Al | 5@gamewood.net          | Disabled            |                              | 00.00.0044 | 40.07.0040 |   |
|    |                  |                   |                                |          |        | neantooc4:      | si@gamewoou.net         | Disabled            | 01-10-2014                   | 02-28-2014 | 10-07-2019 |   |

## You can re-enable the user's account for returning previously enabled users rather than create a new one.

#### To re-enable a user:

- 1. Select a user by checking the box by the user's name.
- 2. Click "Re-enable selected".
- 3. Once re-enabled, the user will receive an email notification.

| 🖲 Up T     | oDate*        |                  |                                                                                                    |          |                  |                         |                      | s Languages (). He             |            |            |   |
|------------|---------------|------------------|----------------------------------------------------------------------------------------------------|----------|------------------|-------------------------|----------------------|--------------------------------|------------|------------|---|
|            |               |                  |                                                                                                    |          |                  |                         | v                    | Nicome, Roller Leanne   Log Or |            |            |   |
| Hor        | ne Mar        | nage History     |                                                                                                    |          |                  |                         | -                    |                                |            |            |   |
|            |               |                  |                                                                                                    |          | 4                | Email                   | Status               | Created                        | Invited    | End        |   |
|            | inte Selected | Disable Selected | Re-Enable Selected Refresh                                                                                                    | i        | scottabed        | i@gmail.com             | Disabled             | 08-14-2020                     | 04-18-2022 | 04-17-2022 | * |
|            | First Name    | Last Namo        | • Erral                                                                                                    | Status   | Ca               |                         |                      |                                |            |            |   |
| 8 8        | Scott.        | Abed             | scottabedi@gmail.com                                                                                                    | Disabled | 08-14 DrAbram(   | Verify Re-Enable User   | s                    |                                |            |            |   |
| <b>n</b> 2 | LEON          | Abram            | DrAbram@LeonAbramMD.com                                                                                                    | Disabled | 01-10            | A                       |                      |                                |            |            |   |
| E1 😕       | Test          | Account          | lestaccount@wotterskluwer.com                                                                                                    | Created  | os-23 testaccou  | Are you sure you wish t | to re-enable these 3 | users?                         |            |            |   |
|            | Erica         | Adams            | erica.adams@iprt.net                                                                                                    | Active   | 04-01            |                         |                      |                                |            |            |   |
| 0 2        | Vicke         | Adams-Lovelace   | Vicke Adams-Lovelace@pnt.net                                                                                                    | Invited  | os-or erica.adar |                         |                      | Ok                             | Cancel     |            |   |
| 0 2        | Daniel        | Adds             | Addisdan@comcast.net                                                                                                    | invited  | 01-10            |                         |                      | UN                             | Guildon    |            |   |
|            |               | Ahmed            | heartdoc45@gamewood net                                                                                                    |          | 01-10 Vickie.Ad  |                         |                      |                                |            |            |   |
| 0.8        | 0160          |                  | ine internet internet interne | Liseuros |                  |                         |                      |                                |            |            |   |
|            |               |                  |                                                                                                    |          | Addisdan         | @comcast.net            | Invited              | 01-10-2014                     | 02-28-2014 |            |   |
|            |               |                  |                                                                                                    |          | handstand a      | 5@gamewood.net          | Disabled             |                                |            | 10.07.0010 |   |
|            |               |                  |                                                                                                    |          | THEATTODLA       | o@gamewood.net          | Disabled             | 01-10-2014                     | 02-28-2014 | 10-07-2019 |   |

If you are the Subscriber Manager admin and would also like to access UpToDate as a user, you must create a separate user account with a different email address from your Subscriber Manager admin email address.

To do this, please add yourself as a user in the "Manage" section of the Subscriber Manager tool.

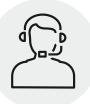

#### **Customer Support**

#### Technical Support

**Call:** 1-888-804-8436 United States and Canada +1-781-392-2910 all other countries

Email: <a href="mailto:sitesupport@uptodate.com">sitesupport@uptodate.com</a>

#### **General Account Support**

Call: 1-800-998-6374 United States and Canada +1-781-392-2000 all other countries

Email: <a href="mailto:customerservice@uptodate.com">customerservice@uptodate.com</a>

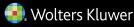